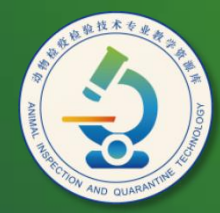

动物检疫检验技术 专业教学资源库

# 数据输入与工作表编辑

计算机应用基础教程 (W7+2010)

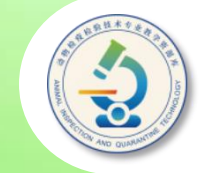

## **要在单元格中输入数据,只需单击单元格,然后 输入数据,按【Enter】键确认即可。**

### **要编辑数据,可双击要编辑数据的单元格,然后 进行编辑;或单击单元格后在编辑栏中进行编辑。**

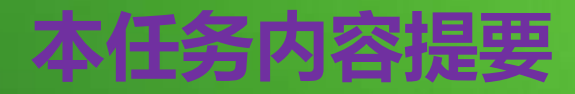

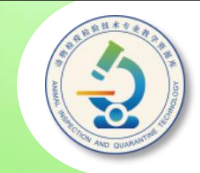

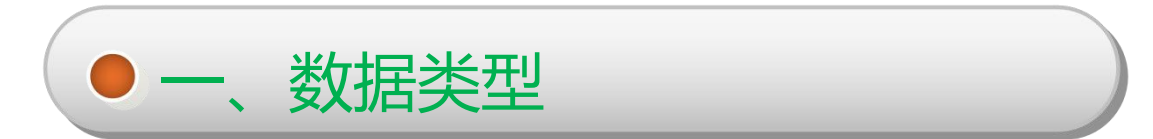

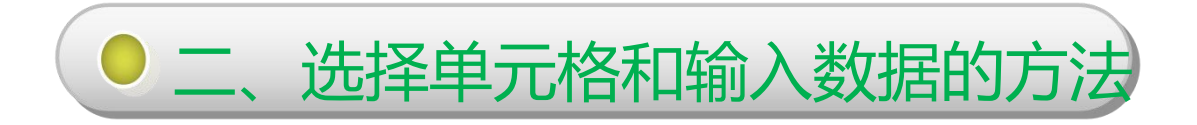

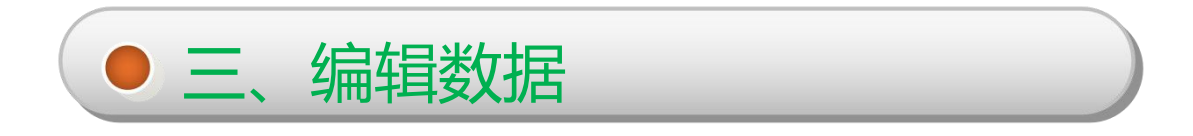

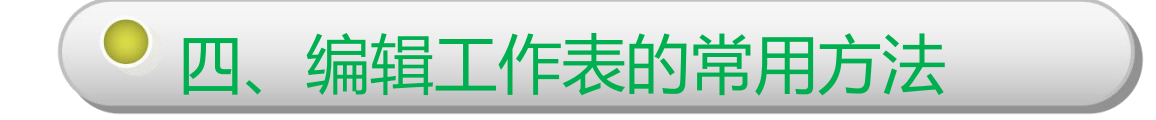

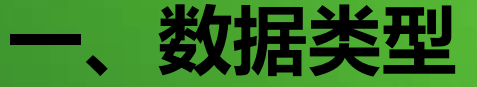

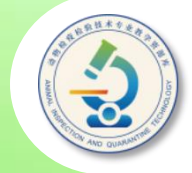

**Excel中经常使用的数据类型有文本型数据、数值型数据和时间 /日期数据等。**

- u**文本型数据:是指字母、汉字,或由任何字母、汉字、数字和其 他符号组成的字符串,如"季度1" 、 "AK47"等。文本型数据 不能进行数学运算。**
- **◆数值型数据:数值型数据用来表示某个数值或币值等,一般由数 字0~9、正号、负号、小数点、分数号"/" 、百分号"%" 、指** 数符号"E"或"e"、货币符号"\$"或"¥"和干位分隔符 | **" , "等组成。**
- ◆ 日期和时间数据:日期和时间数据属于数值型数据,用来表示一 个日期或时间。日期格式为"mm/dd/yy"或"mm-dd-yy"; **时间格式为"hh:mm(am/pm)" 。**

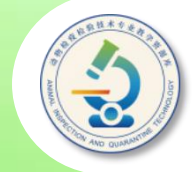

**输入数据的一般方法为:在要输入数据的单元格中单击,** 然后输入数据即可。此外,我们还可使用技巧来快速输入数 **据,如自动填充序列数据或相同数据等。**

**输入数据后,用户可以向编辑Word文档中的文本一样, 对输入的数据进行各种编辑操作,如选择单元格区域,查找 和替换数据,移动和复制数据等。**

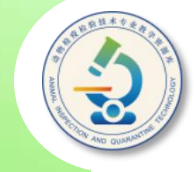

**在Excel中进行的大多数操作,都需要首先将要操作的单元 格或单元格区域选定。**

- ◆ 将鼠标指针移至要选择的单元格上方后单击,即可选中该单 **元格。此外,还可使用键盘上的方向键选择当前单元格的前、 后、左、右单元格。**
- ◆ 如果要选择相邻的单元格区域,可按下鼠标左键拖过希望选 **择的单元格,然后释放鼠标即可;或单击要选择区域的第一 个单元格,然后按住【Shift】键单击最后一个单元格,此时 即可选择它们之间的所有单元格。**

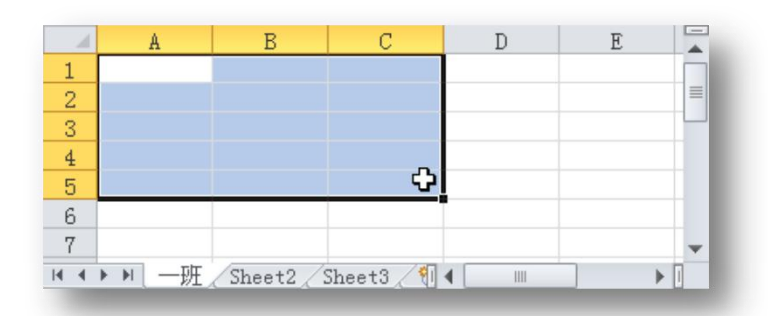

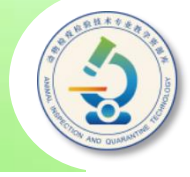

u **若要选择不相邻的多个单元格或单元格区域,可首先利用前面介 绍的方法选定第一个单元格或单元格区域,然后按住【Ctrl】键 再选择其他单元格或单元格区域。**

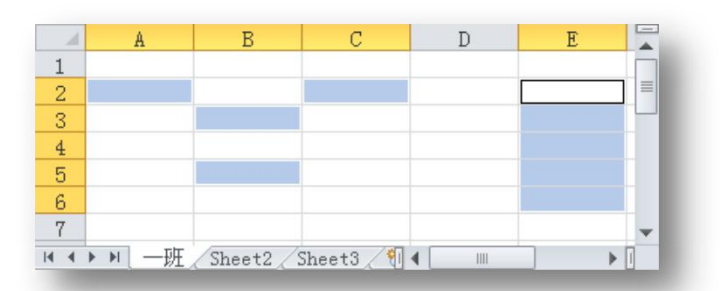

◆ 要选择工作表中的一整行或一整列,可将鼠标指针移到该行左侧 **的行号或该列顶端的列标上方,当鼠标指针变成 或 黑色箭 头形状时单击即可。若要选择连续的多行或多列,可在行号或列 标上按住鼠标左键并拖动;若要选择不相邻的多行或多列,可配 合【Ctrl】键进行选择。**

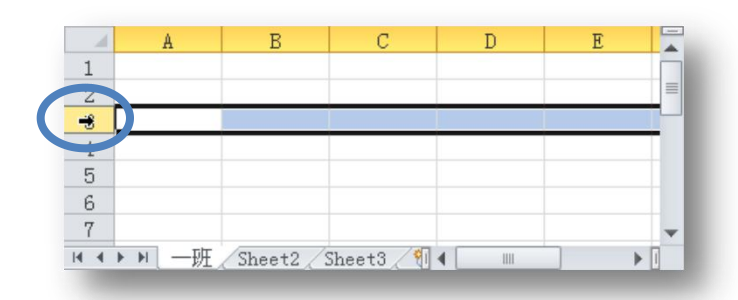

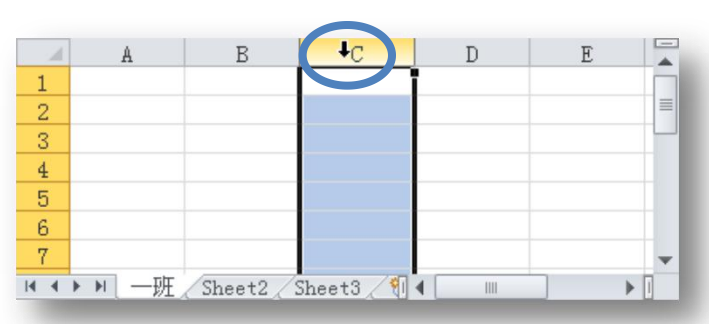

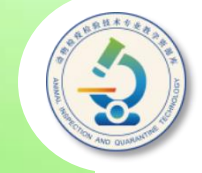

### ◆ 要选择工作表中的所有单元格,可按【Ctrl + A】组合键或单击工 **作表左上角行号与列标交叉处的"全选"按钮 。**

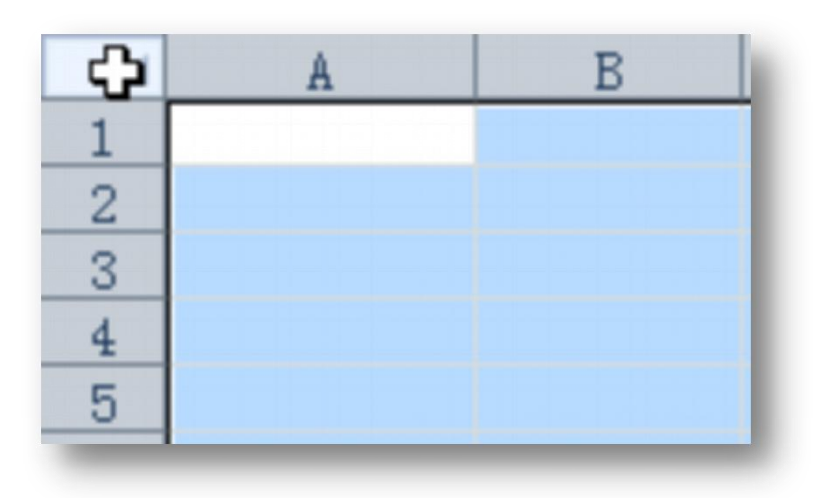

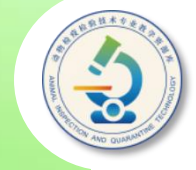

**输入文本型数据:单击要输入文本的单元格,然后直接输入文本 内容,输入的内容会同时显示在编辑栏中。也可单击单元格后在编辑 栏中输入数据。输入完毕,按【Enter】键或单击编辑栏中的"输入" 按钮确认输入。默认情况下,输入的文本会沿单元格左侧对齐。**

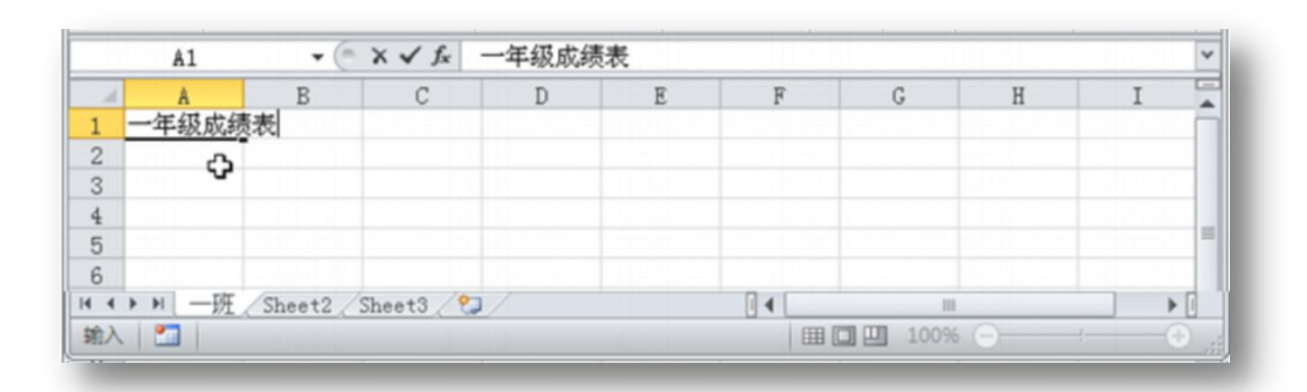

在按【Enter】键确认输入时,光标会跳转至当前单元格的下方 单元格中。若要使光标跳转至当前单元格的右侧单元格中,可按 【Tab】键或【→】键。此外,按【←】键可将光标移动到当前单元 格左侧的单元格中。

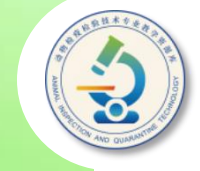

当输入的数据超过了单元格宽度,导致数据不能在单元格中 正常显示时,可选中该单元格,然后通过编辑栏查看和编辑数据。

如果在输入数据的过程中出现错误,可以使用【Backspace】 键删除错误的文本。如果确认输入过后才发现错误,则需双击需 要修改的单元格,然后在该单元格中进行修改。也可单击单元格, 然后将光标定位在编辑栏中修改数据。如果单击某个有数据的单 元格,然后直接输入数据,则单元格中原来的数据将被替换。

此外,单击某个单元格,然后按【Delete】键或 【Backspace】键,可删除该单元格中的全部内容。在输入数据 时,还可以通过单击编辑栏中的"取消"按钮 或按【Esc】键取 消本次输入。

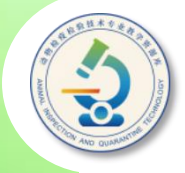

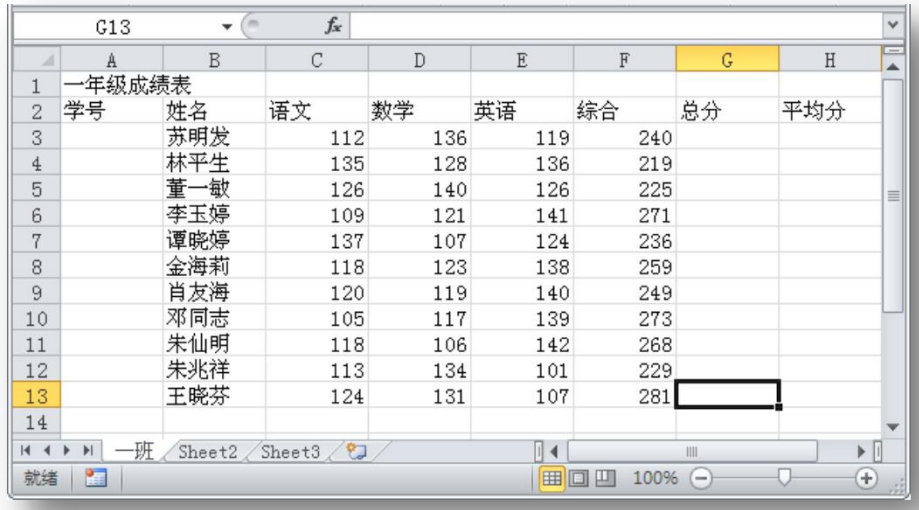

**输入大多数数 值型数据时,直接 输入即可,Excel会 自动将数值型数据 沿单元格右侧对齐。**

输入数值型数据时要注意以下几点。

- ◆输入百分比数据:可以直接在数值后输入百分号"%"。  $\bullet$
- u如果要输入负数,必须在数字前加一个负号"-" ,或给数字 加上圆括号。
- ◆如果要输入分数,如1/5,应先输入"0"和一个空格,然后输 入"1/5" 。否则,Excel会把该数据作为日期格式处理。

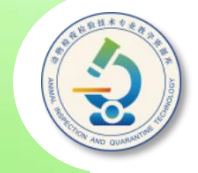

- ◆ 输入日期:用斜杠 *"/"* 或者 "-" 来分隔日期中的年、月、日部分。 **首先输入年份,然后输入1~12数字作为月,再输入1~31数字作为日。**
- ◆ 输入时间:在Excel中输入时间时,可用冒号 ( : ) 分开时间的时、分、 **秒。系统默认输入的时间是按24小时制的方式输入的。**

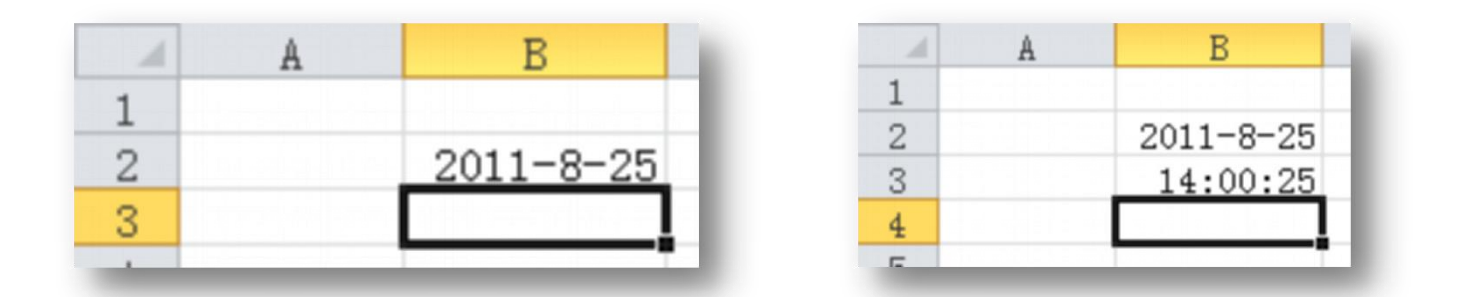

按快捷键【Ctrl +;】,可在单元格中插入当前日期;按快捷键 【Ctrl + Shift +;】,可在单元格中插入当前时间。如果要同时输入 日期和时间,则应在日期与时间之间用空格加以分隔。

**自动填充数据:在Excel工作表的活动单元格的右下角有一 个小黑方块,称为填充柄,通过上下或左右拖动填充柄可以自 动在其他单元格填充与活动单元格内容相关的数据,如序列数 据或相同数据。其中,序列数据是指有规律地变化的数据,如 日期、时间、月份、等差或等比数列。**

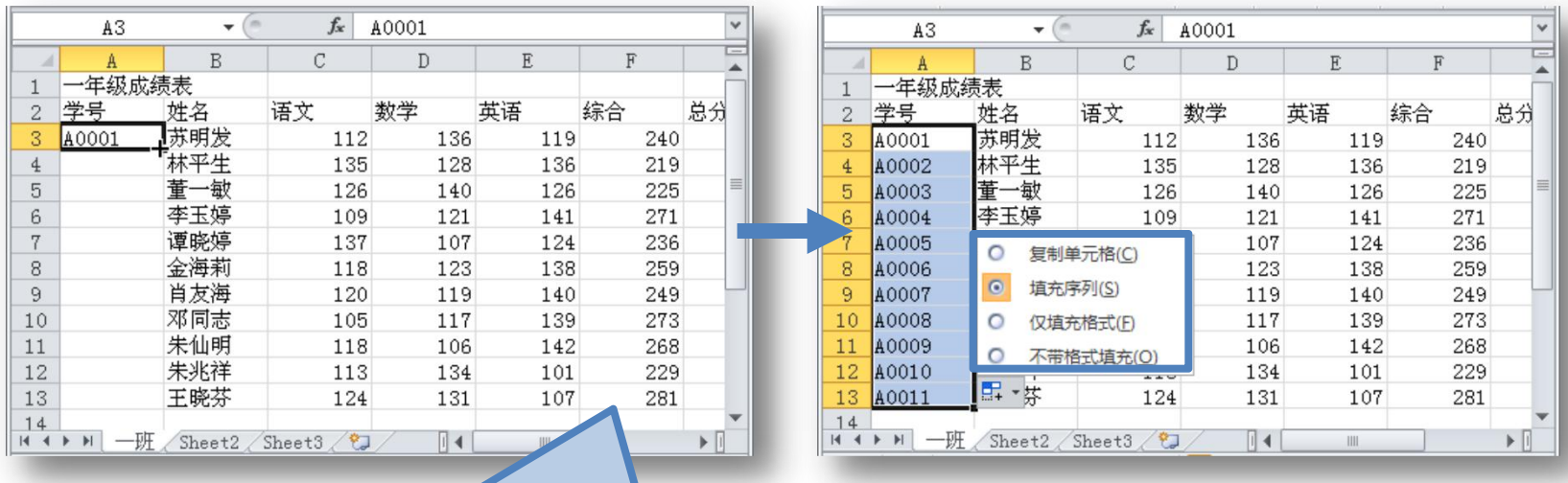

输入示例数据,然后向要填充数据 的单元格拖动填充柄,再在"自动 填充选项"列表中选择相应的选项

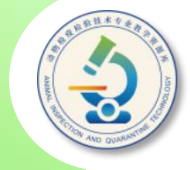

**在"自动填充选项"按钮 列表中选择"复制单元格"时,可填充 相同数据和格式;选择"仅填充格式"或"不带格式填充"时,则只填 充相同格式或数据。**

**要填充指定步长的等差或等比序列,可在前两个单元格中输入序列 的前两个数据,如在A1、A2单元格中分别输入1和3,然后选定这两个 单元格,并拖动所选单元格区域的填充柄至要填充的区域,释放鼠标左 键即可。**

**单击"开始"选项卡上"编辑"组中的"填充"按钮 ,在展开填 充列表中选择相应的选项也可填充数据。但该方式需要提前选择要填充 的区域。**

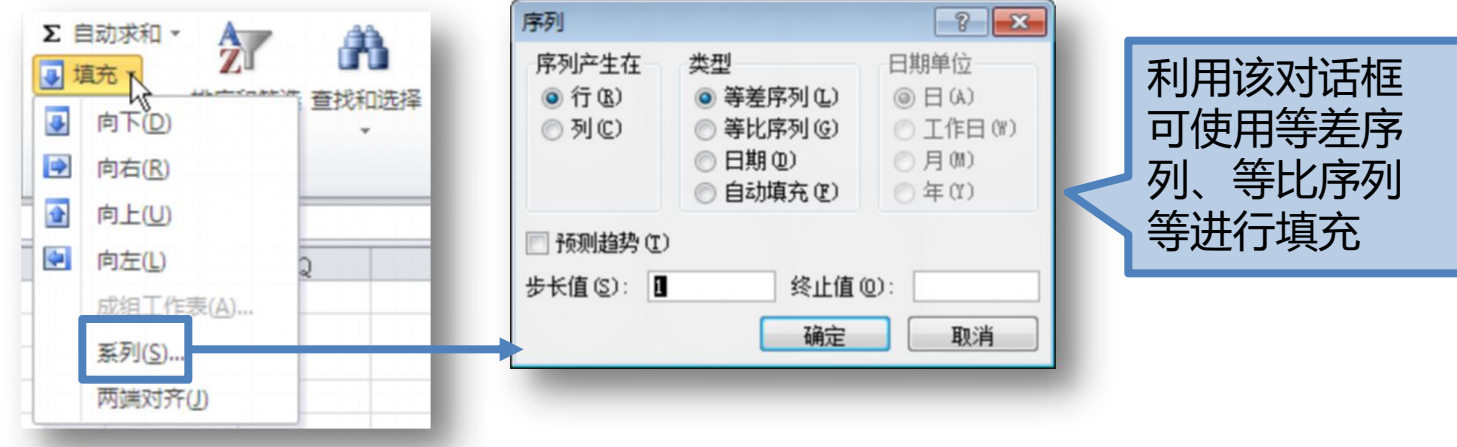

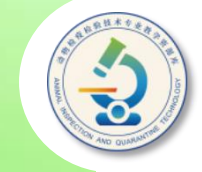

使用"序列"对话框进行填充时,可只选择起始单元格,此时 必须在"序列"对话框中设置终止值,否则将无法生成填充序列。

**若要一次性在所选单元格区域填充相同数据,也可先选中要填 充数据的单元格区域,然后输入要填充的数据,输入完毕按 【Ctrl+Enter】组合键。**

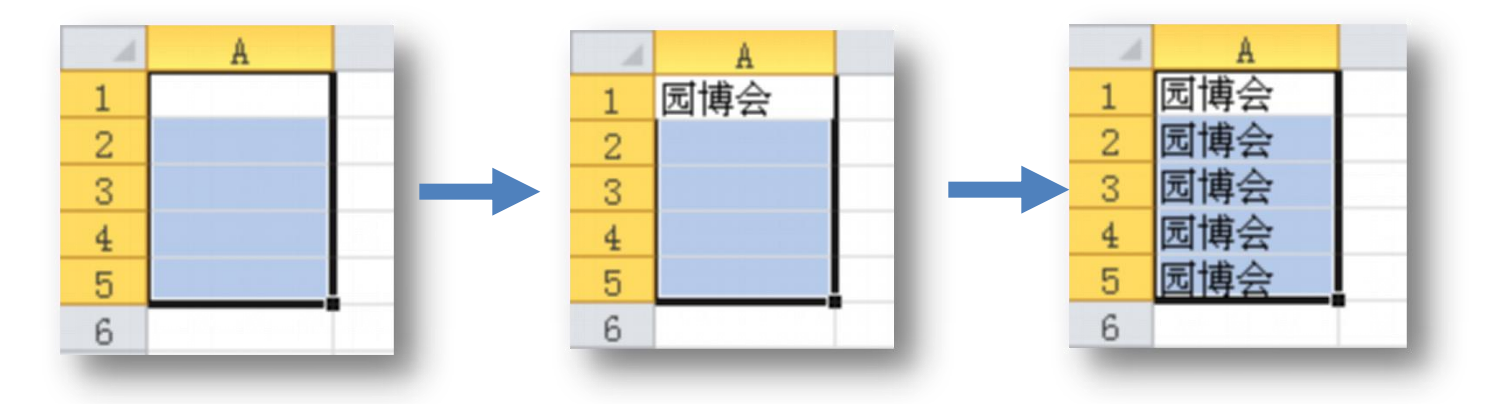

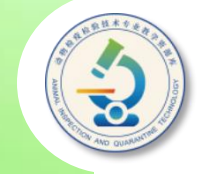

**编辑工作表时,可以修改单元格数据,将单元格或单元格区 域中的数据移动或复制到其他单元格或单元格区域,还可以清除 单元格或单元格区域中的数据,以及在工作表中查找和替换数据 等。**

**双击工作表中要编辑数据的单元格,将鼠标指针定位到单元 格中,然后修改其中的数据即可。也可单击要修改数据的单元格, 然后在编辑栏中进行修改。**

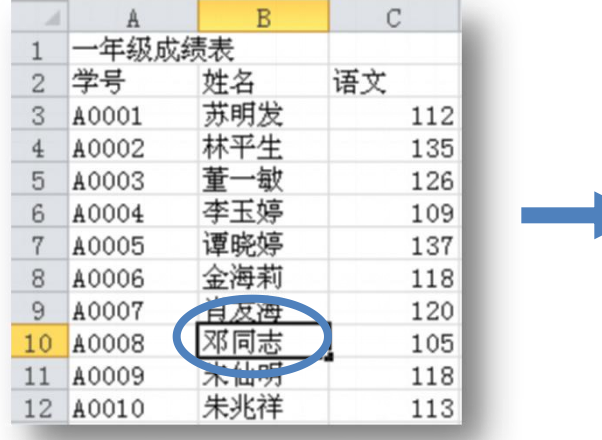

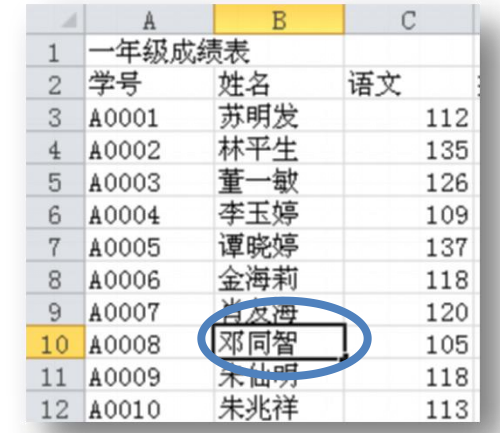

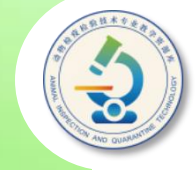

**如果要移动单元格内容,可选中要移动内容的单元格或单元格 区域,将鼠标指针移至所选单元格区域的边缘,然后按下鼠标左键, 拖动鼠标指针到目标位置后释放鼠标左键即可。若在拖动过程中按 住【Ctrl】键,则拖动操作为复制操作。**

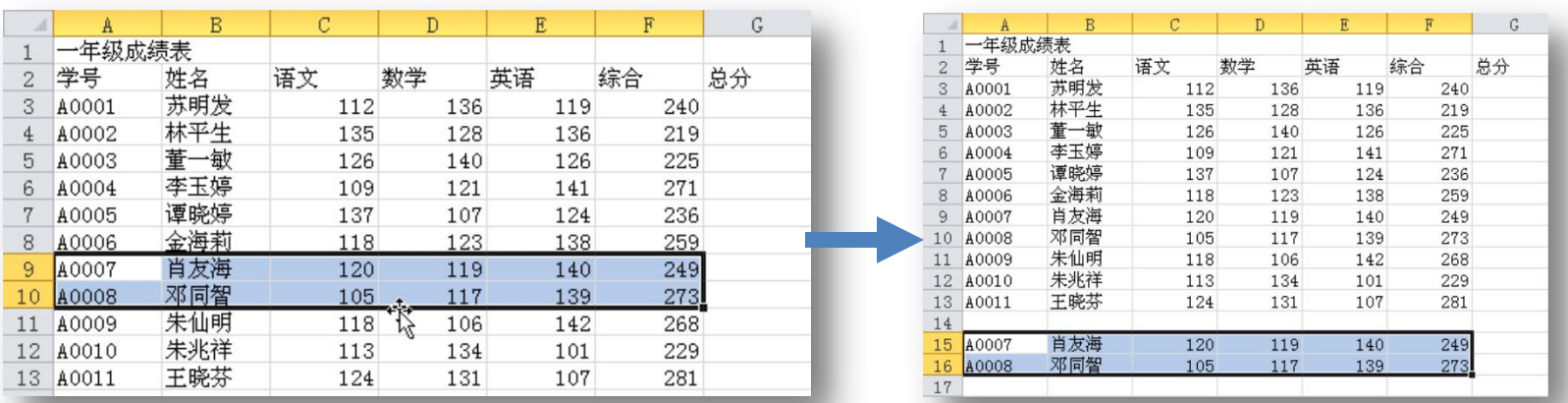

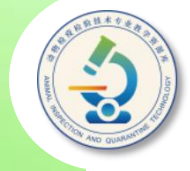

#### **若将数据移动到有内容的单元格区域,会弹出对话框提示用户是否 替换目标单元格区域中的内容。若是复制数据,则不会弹出任何提示。**

**选中单元格后,也可使用"开始"选项卡"剪贴板"组中的按钮, 或利用快捷键【Ctrl+C】、【Ctrl+X】和【Ctrl+V】来复制、剪切和 粘贴所选单元格的内容,操作方法与在Word中的操作相似。与Word中 的粘贴操作不同的是,在Excel中可以有选择地粘贴全部内容,或只粘贴 公式或值等。**

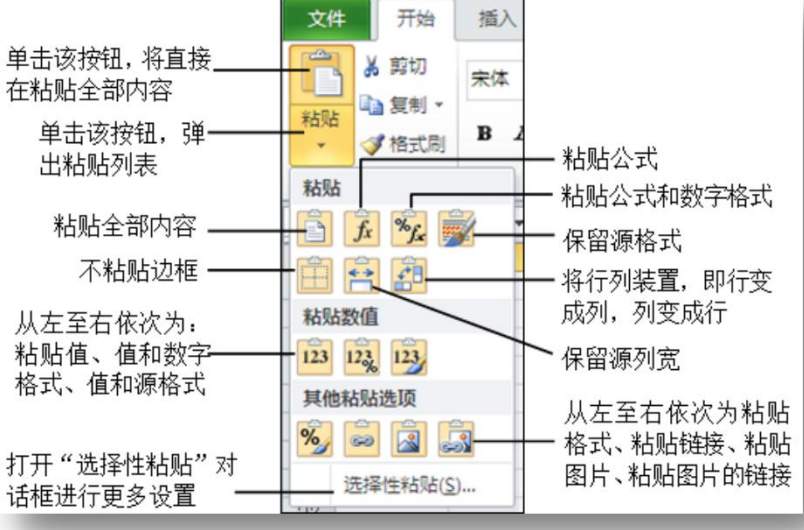

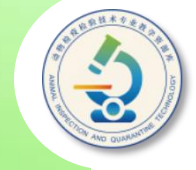

**对于一些大型的表格,如果需要查找或替换表格中的指定内容,可 利用Excel的查找和替换功能实现。操作方法与在Word中查找和替换文 档中的指定内容相同。**

**若要删除单元格内容或格式,可选中要清除内容或格式的单元格或 单元格区域,如上步复制过来的单元格数据所在区域,单击"开始"选 项卡上"编辑"组中的"清除"按钮 ,在展开的列表中选择相应选项选 项,可清除单元格中的内容、格式或批注等。**

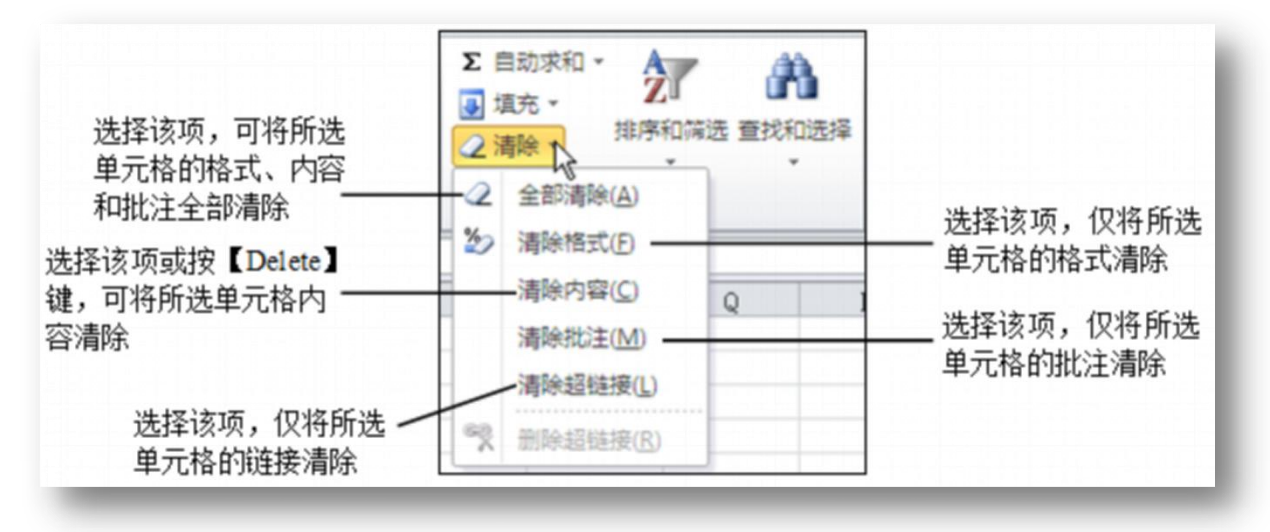

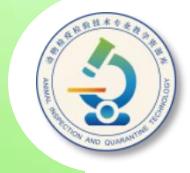

**合并单元格是指将相邻的单元格合并为一个单元格。合并后,将只 保留所选单元格区域左上角单元格中的内容。**

选择要合并的单元格,单击"开始"选项卡"对齐方式"组中的 **"合并后居中"按钮 ,或单击该按钮右侧的三角按钮,在展开的列表 中选择"合并后居中"项。**

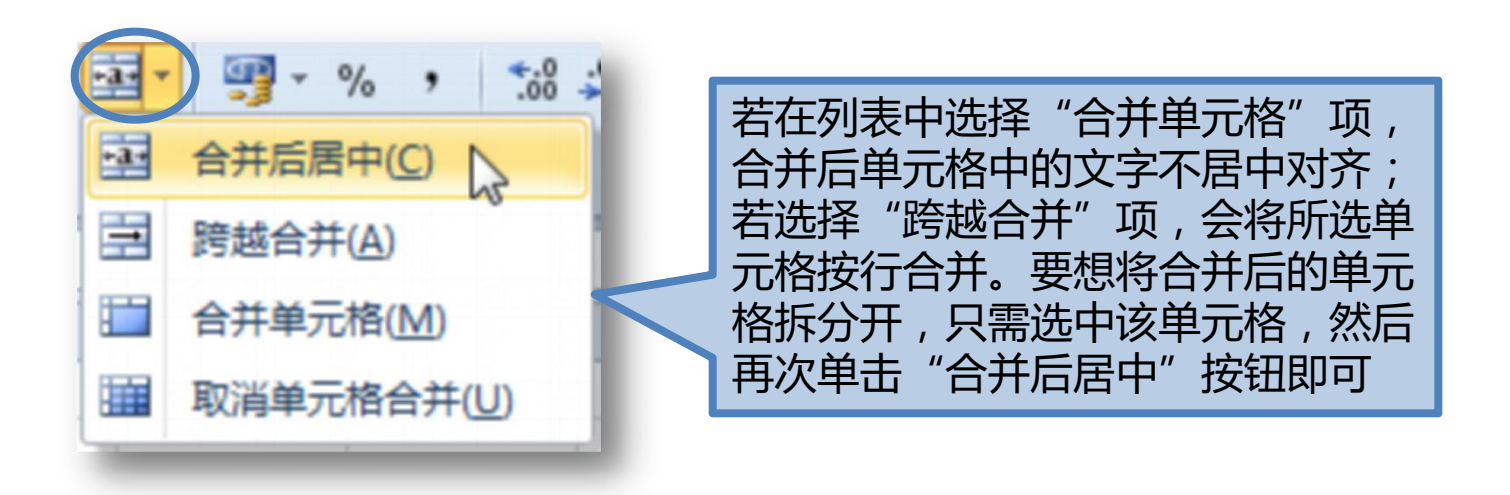

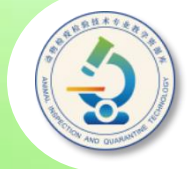

**用户可对工作表中的单元格、行与列进行各种编辑操作。例如,插入 单元格、行或列;调整行高或列宽以适应单元格中的数据。这些操作都可 通过选中单元格、行、列后,在"开始"选项卡"单元格"组中的"插入" 列表中选择相应的选项实现。**

**默认情况下,Excel中所有行的高度和所有列的宽度都是相等的。用 户可以利用鼠标拖动方式和"格式"列表中的命令来调整行高和列宽。**

**使用拖动方法:将鼠标指针移至要调整行高的行号的下框线处,待指 针变成 形状后,按下鼠标左键上下拖动(此时在工作表中将显示出一个** 提示行高的信息框),到合适位置后释放鼠标左键,即可调整所选行的行 **高。列宽的调方法类似。**

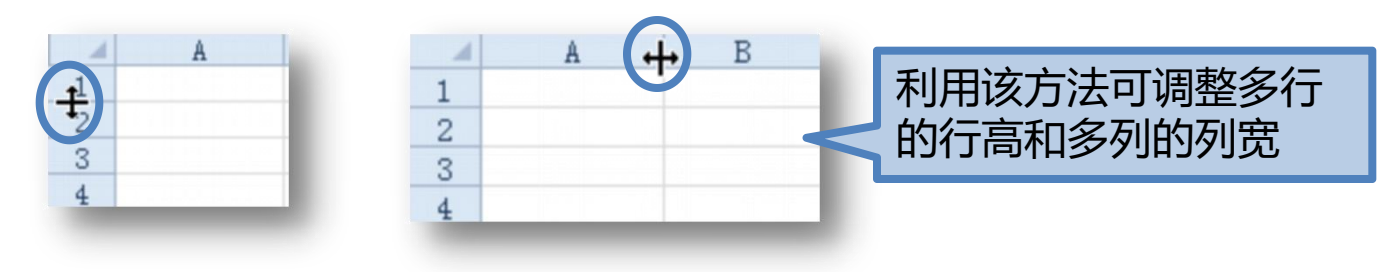

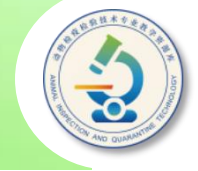

**要精确调整行高,可先选中要调整行高的单元格或单元格区域,然 后单击"开始"选项卡"单元格"组中的"格式"按钮,在展开的列表 中选择"行高"选项,在打开的"行高"对话框中设置行高值,单击 "确定"按钮。用同样的方法 ,可精确调整列宽。**

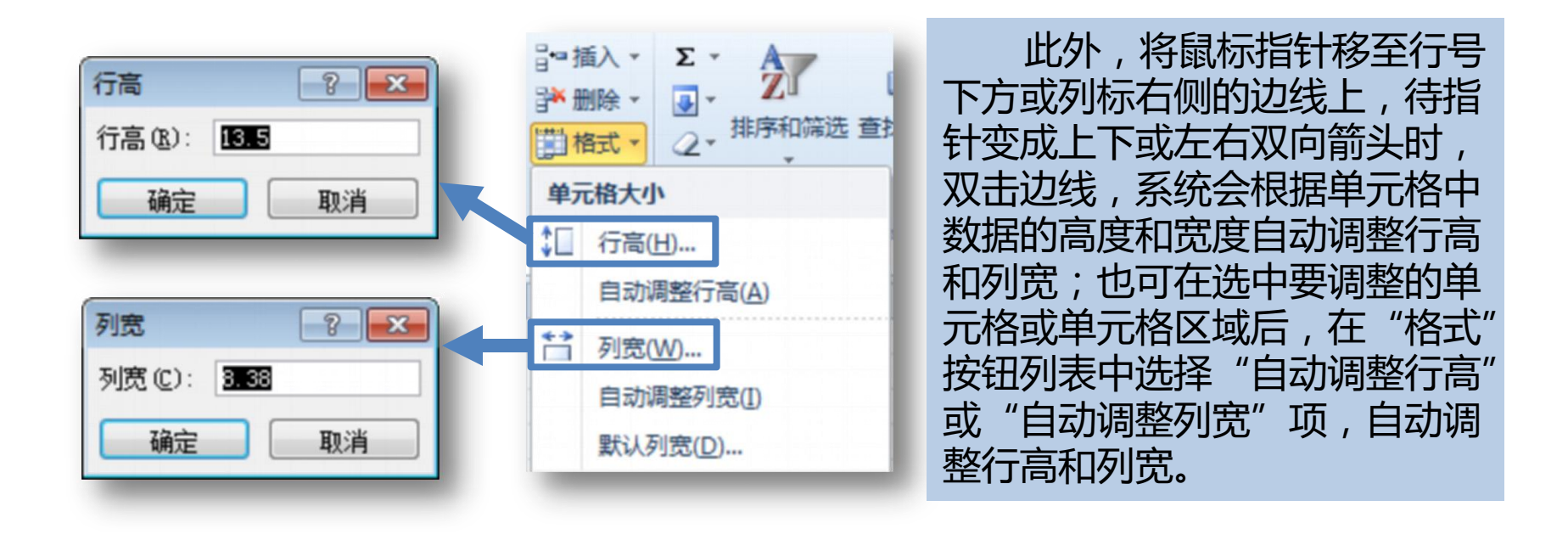

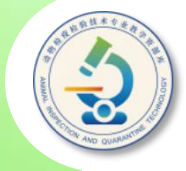

**在制作表格时,可能会遇到需要在有数据的区域插入或删除单元格、行、 列的情况。**

**要在工作表某行上方插入一行或多行,可首先在要插入的位置选中与要 插入的行数相同数量的行,或选中单元格,然后单击"开始"选项卡上"单 元格"组中"插入"按钮下方的三角按钮 ,在展开的列表中选择"插入工 作表行"选项。**

**要在工作表某列左侧插入一列或多列,可在要插入的位置选中与要插入 的列数相同数量的列,或选中单元格,然后在"插入"按钮列表中选择"插 入工作表列"选项。**

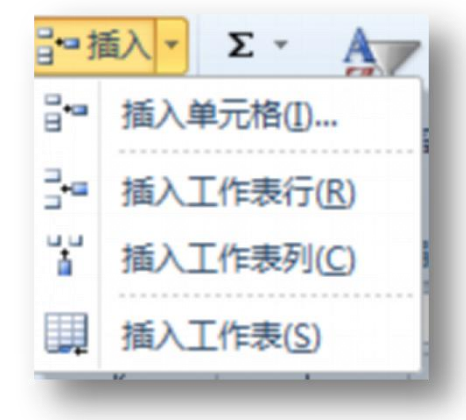

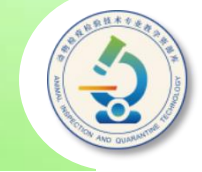

**要删除行,可首先选中要删除的行,或要删除的行所包含的单元格, 然后单击"单元格"组"删除"按钮下方的三角按钮,在展开的列表中 选择"删除工作表行"选项。若选中的是整行,则直接单击"删除"按 钮也可。**

**要删除列,可首先选中要删除的列,或要删除的列所包含的单元格, 然后在"删除"按钮列表中选择"删除工作表列"选项。**

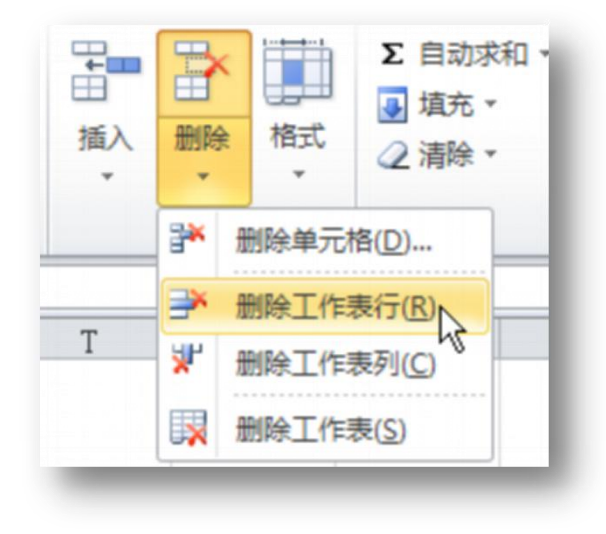

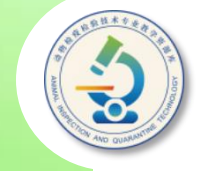

**要插入单元格,可在要插入单元格的位置选中与要插入的单元格数量 相同的单元格,然后在"插入"列表中选择"插入单元格"选项,打开 "插入"对话框,在其中设置插入方式,单击"确定"按钮。**

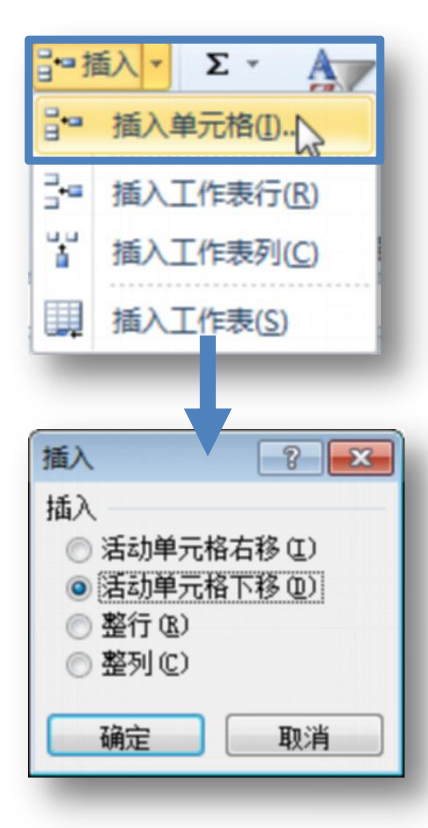

- ◆ 活动单元格右移:在当前所选单元格处插 **入单元格,当前所选单元格右移。**
- ◆ 活动单元格下移:在当前所选单元格处插 **入单元格,当前所选单元格下移。**
- ◆ 整行:插入与当前所选单元格行数相同的 **整行,当前所选单元格所在的行下移。**
- ◆ 整列:插入与当前所选单元格列数相同的 **整列,当前所选单元格所在的列右移。**

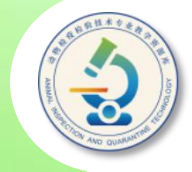

**要删除单元格,可选中要删除的单元格或单元格区域,然后在"单元 格"组的"删除"按钮列表中选择"删除单元格"选项,打开"删除"对 话框,设置一种删除方式,单击"确定"按钮。**

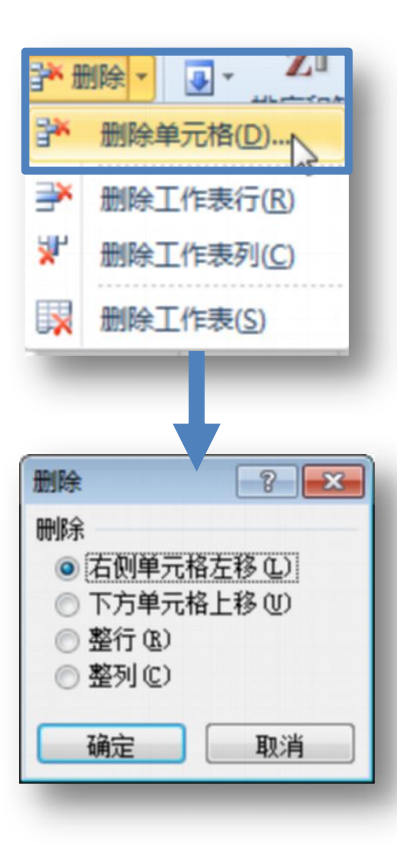

- ◆ 右侧单元格左移:删除所选单元格*,*所选 **单元格右侧的单元格左移。**
- ◆ 活动单元格下移: 删除所选单元格, 所选 **单元格下侧的单元格上移。**
- ◆ 整行:删除所选单元格所在的整行。
- ◆ 整列:删除所选单元格所在的整列。

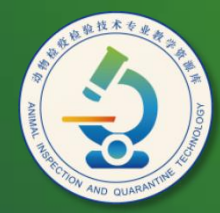

动物检疫检验技术 专业教学资源库

## Thank You!